### **نحوه استخراج لينك كلاس هاي ضبط شده**

- k test (Sharing) Adobe Connect  $\Box$ Mall Meeting Layouts Pods Audio | 1 + 0 - 2 -ا ہے۔ Manage Video 图显 第1 Share Manage Access & Entr Change My Role Preferences...<br>Audio Setup Wizard... Start My Webcam Record Meeting...<br>Switch To Prepare Mode<br>Enable Presenter Only Area T Attendees (1) Full Screen Collabo.  $\Box \times | \cdot |$ End Meeting...<br>Exit Adobe Connect **Ca** Active Speake  $Hosts(1)$ Sakineh Ghasemi<br>
Presenters (0) Participants (0) Share My Screen  $\vert \bullet \vert$ Chat (Everyone) ddfd: dfgfdg ddfd: dfgfdg<br>afasaneh sahraei boek: ??bache ha clas bargozar<br>nemish  $\boxed{\bullet}$
- -1 از منوي meeteeng بر روي گزينه اول information meeteeng manageكليك كنيد.

Everyone

-2 از سربرگ recording به جلسات ضبط شده دسترسي خواهيد داشت. بعد از انتخاب جلسه مورد نظر همانند تصوير بر روي type Access كليك كنيد.

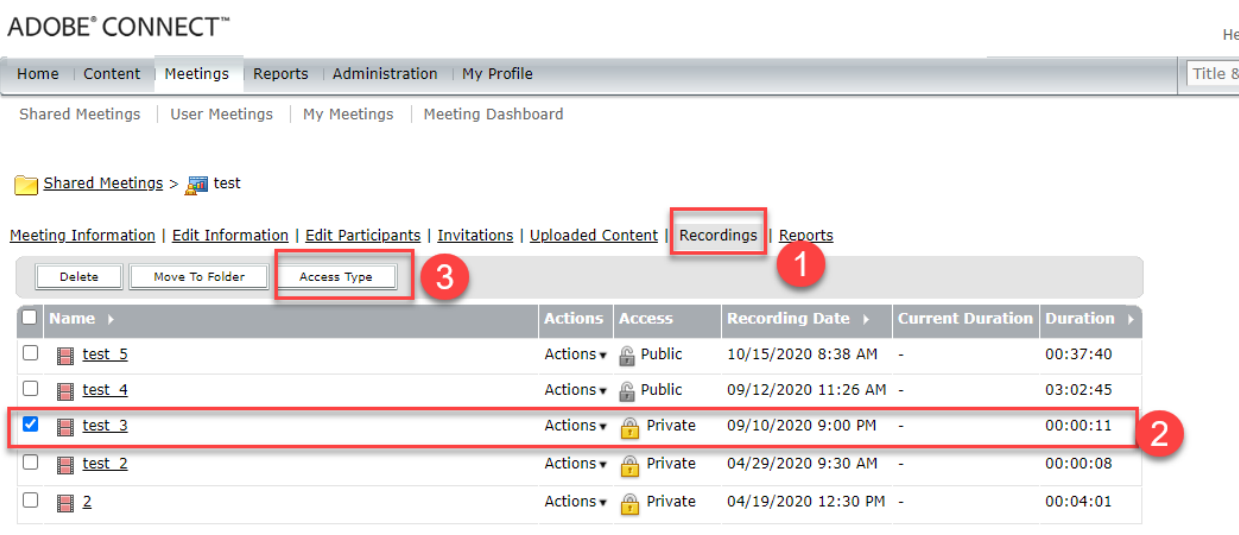

### -3 گزينه public را انتخاب كنيد و بر روي Save كليك كنيد.

#### ADOBE<sup>®</sup> CONNECT<sup>™</sup>

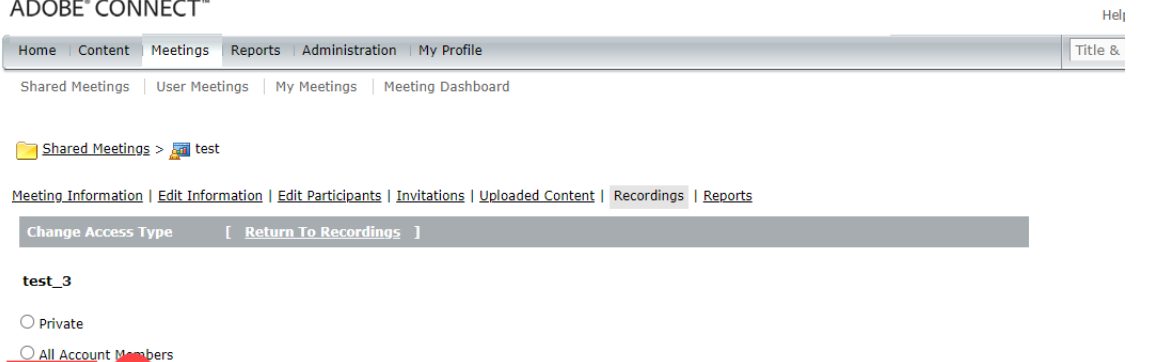

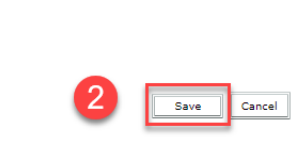

# -4 نوع دسترسي آن همانند تصوير به public تغيير مي كند.

#### Shared Meetings > all test

1.

Set Passcode (Optional)

• Public

4eeting Information | Edit Information | Edit Participants | Invitations | Uploaded Content | Recordings | Reports

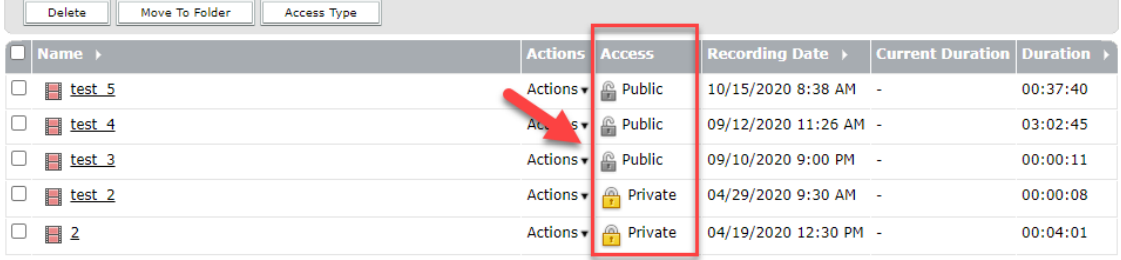

## -5 مجدد روي همان جلسه كليك كنيد و viewing for URL را انتخاب و كپي كنيد.

#### Shared Meetings > and test > is test\_3

Meeting Information | Edit Information | Edit Participants | Invitations | Uploaded Content | Recordings | Reports

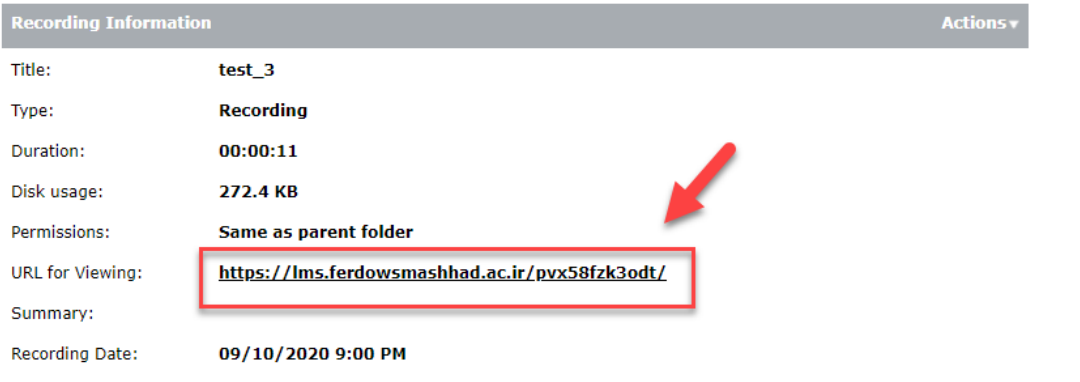

-6 لينك كپي شده را در سامانه جامع آموزش مجازي در اختيار دانشجويان قرار دهيد. راهنماي آن در لينك زير موجود است.

[http://www.ferdowsconferences.ir/assets/domains/](http://www.ferdowsconferences.ir/assets/domains/60/files/opload%20link%20ofline%20in%20sit.mp4) $66$ files/opload $76$ /link $76$ /ofline $76$ /link $26$ n $Y \cdot$ '/[sit.mp](http://www.ferdowsconferences.ir/assets/domains/60/files/opload%20link%20ofline%20in%20sit.mp4)f